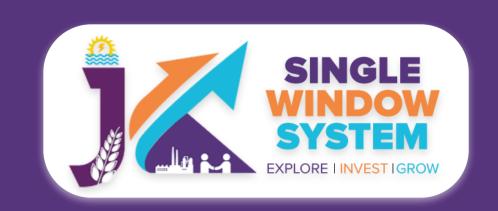

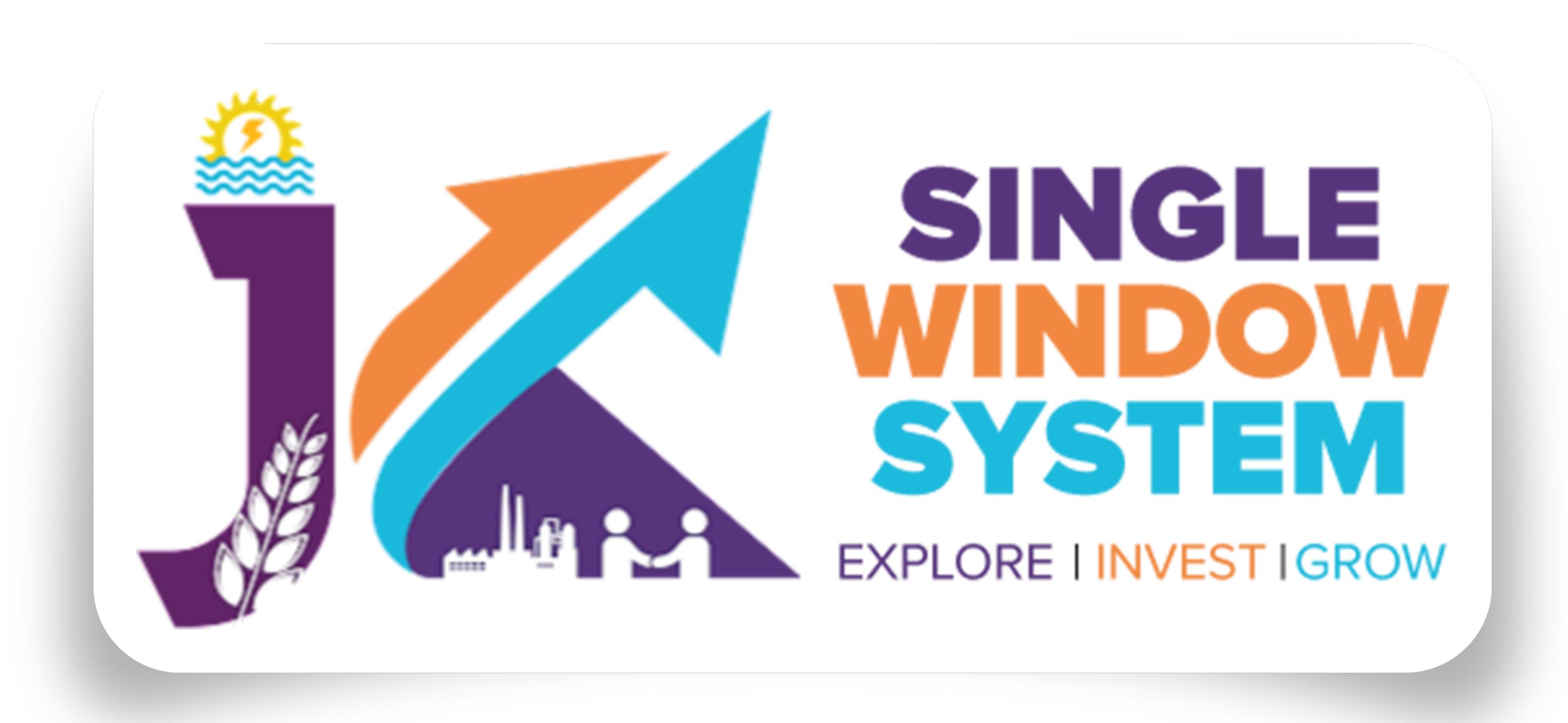

### singlewindow.jk.gov.in

# Registration of Establishment under the Inter State Migrant Workmen

Single Window System - J & K

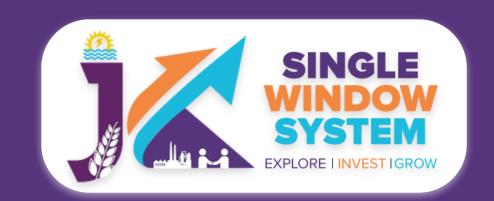

## 

### Please Create Project before applying for any services

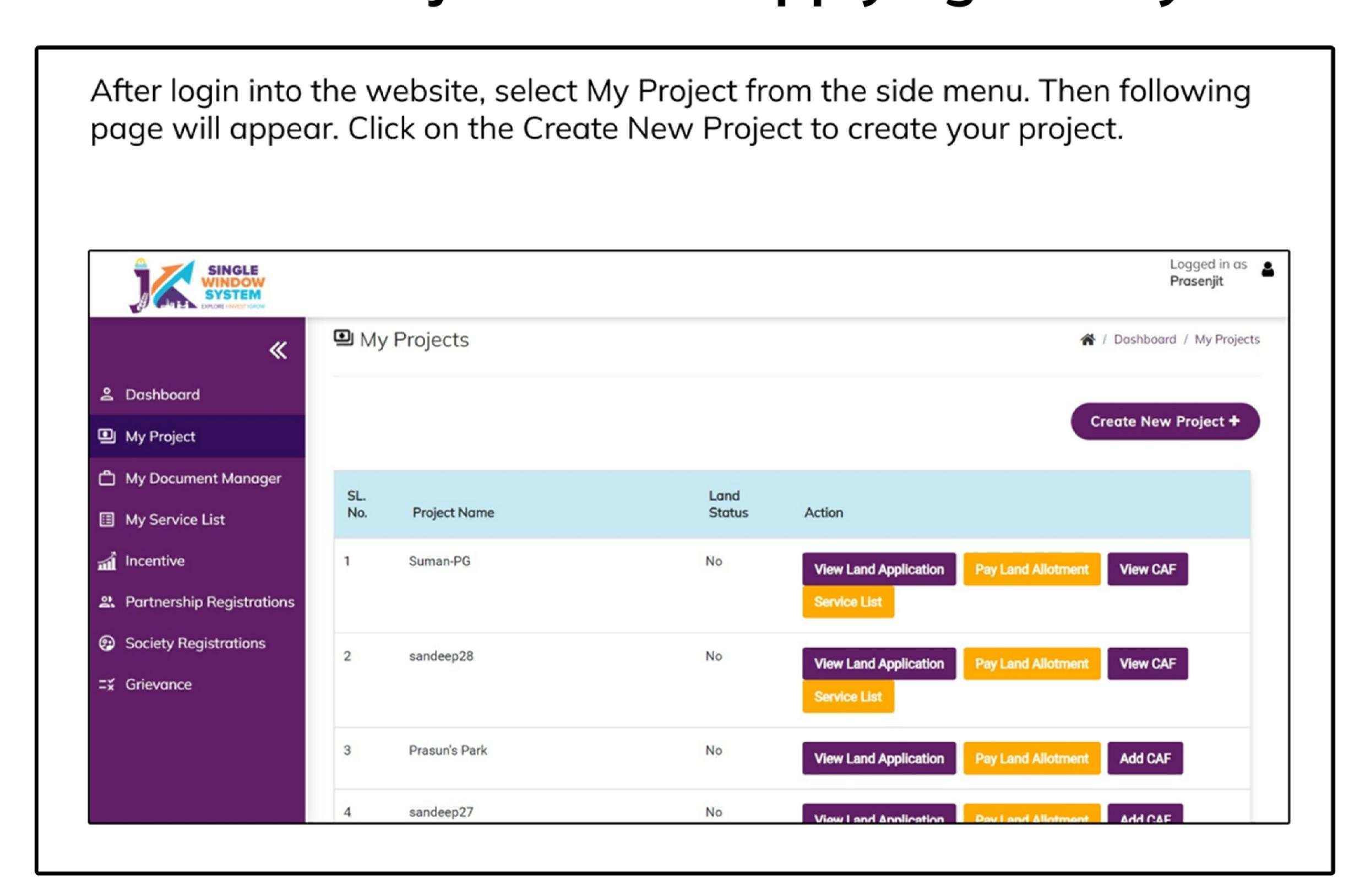

### Please Add CAF to Start Applying for Services

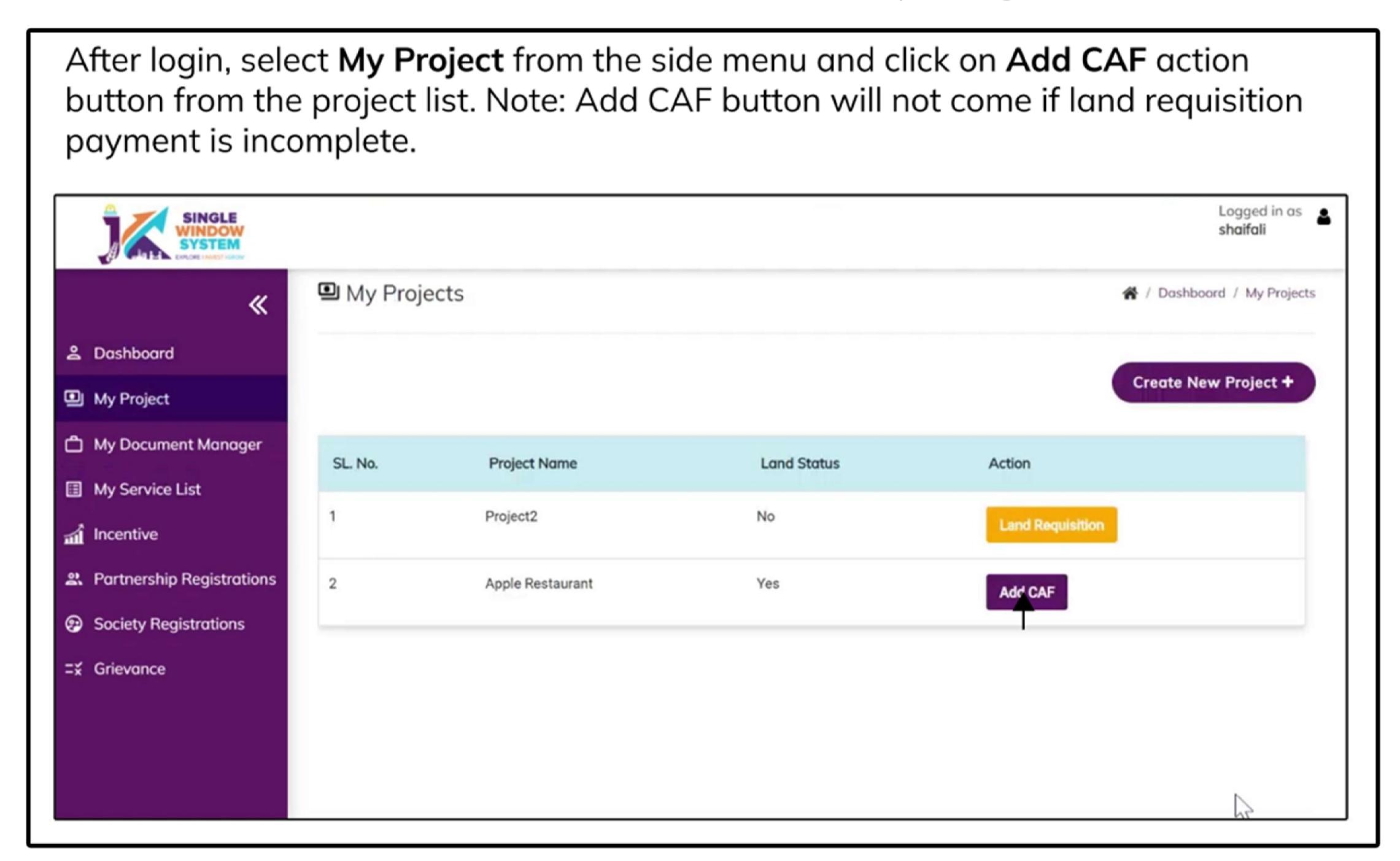

For more details on how to create project and add CAF, visit the following link: https://singlewindow.jk.gov.in/user\_mannual

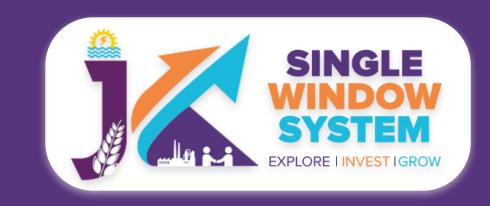

# Registration of Establishment under the Inter State Migrant Workmen

Welcome to the user manual for the seamless and essential service of "Registration of Establishment under the Inter State Migrant Workmen" within the Single Window System of Jammu and Kashmir. This manual is your guide to a straightforward and efficient registration process.

Through this user manual, explore the intuitive interface of the Single Window System, where the registration process is designed to be user-friendly, transparent, and in alignment with the regulatory framework.

Access the Website: Open your web browser and visit the official website: https://singlewindow.jk.gov.in/

**Log in** using your provided credentials. If you do not have an account yet, you will need to register to avail of our services. For registration assistance, please refer to our registration guide or contact our support team.

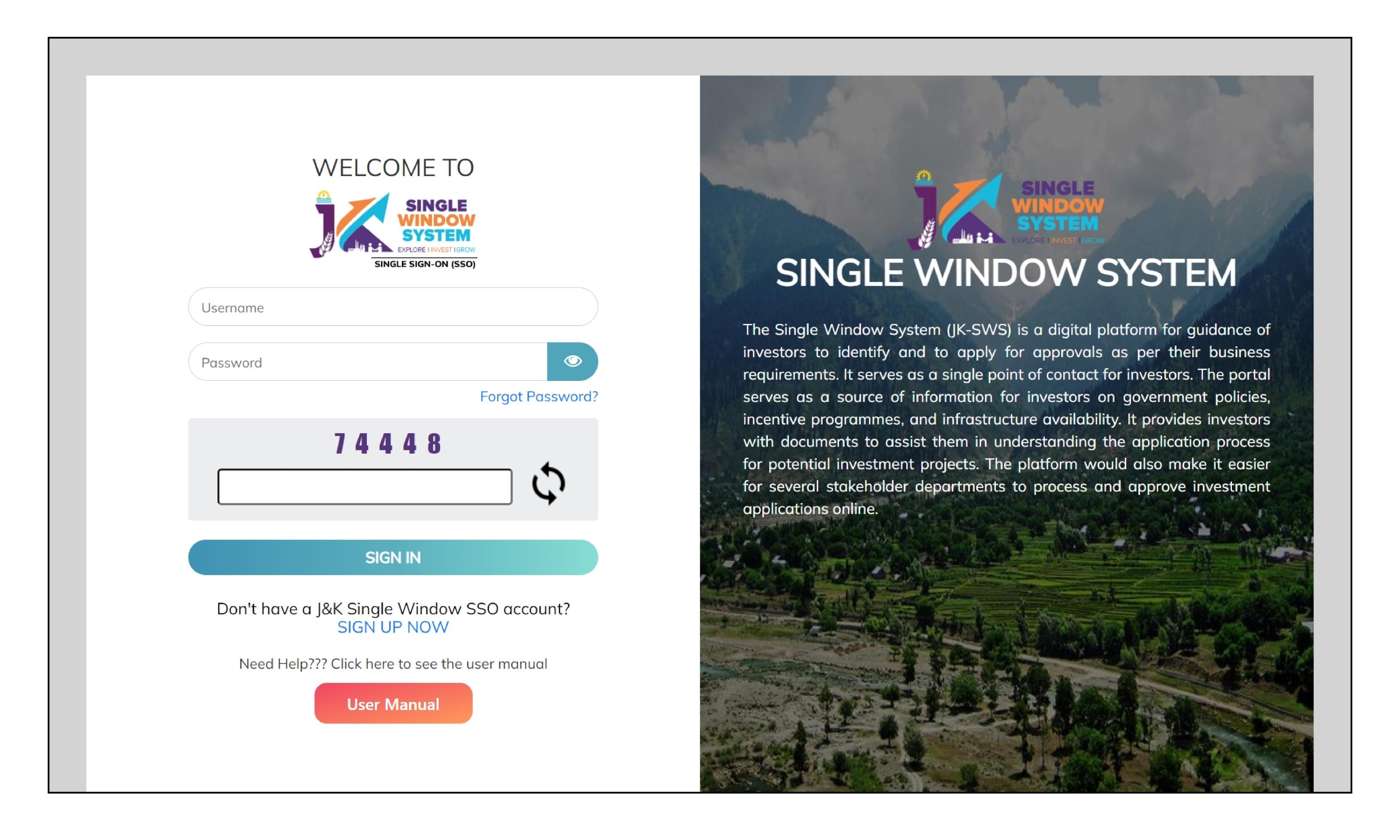

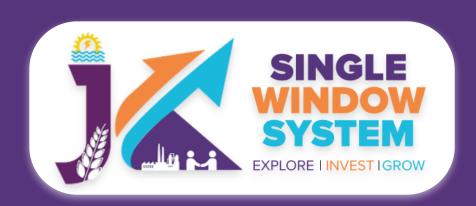

Now, the following page will appear.

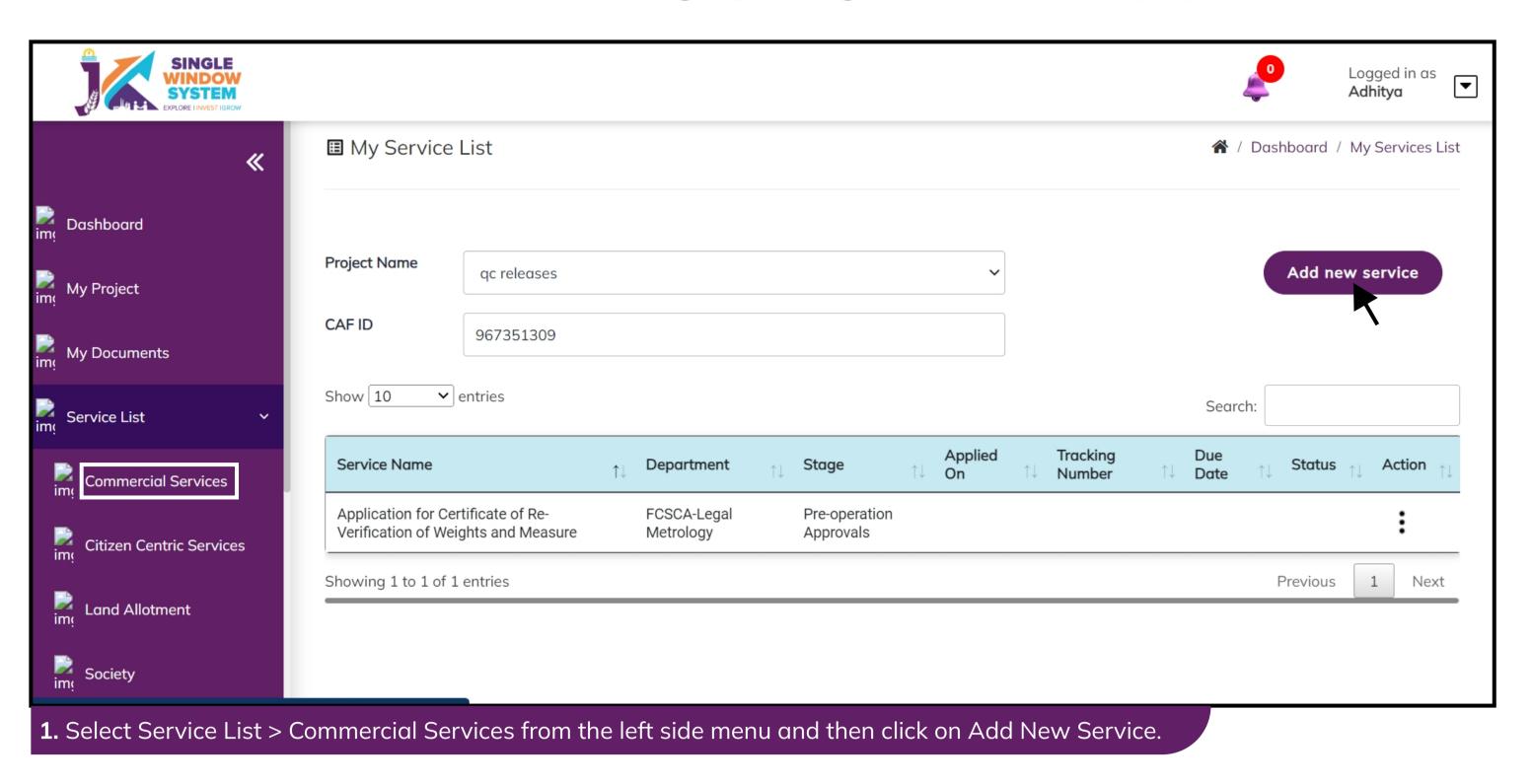

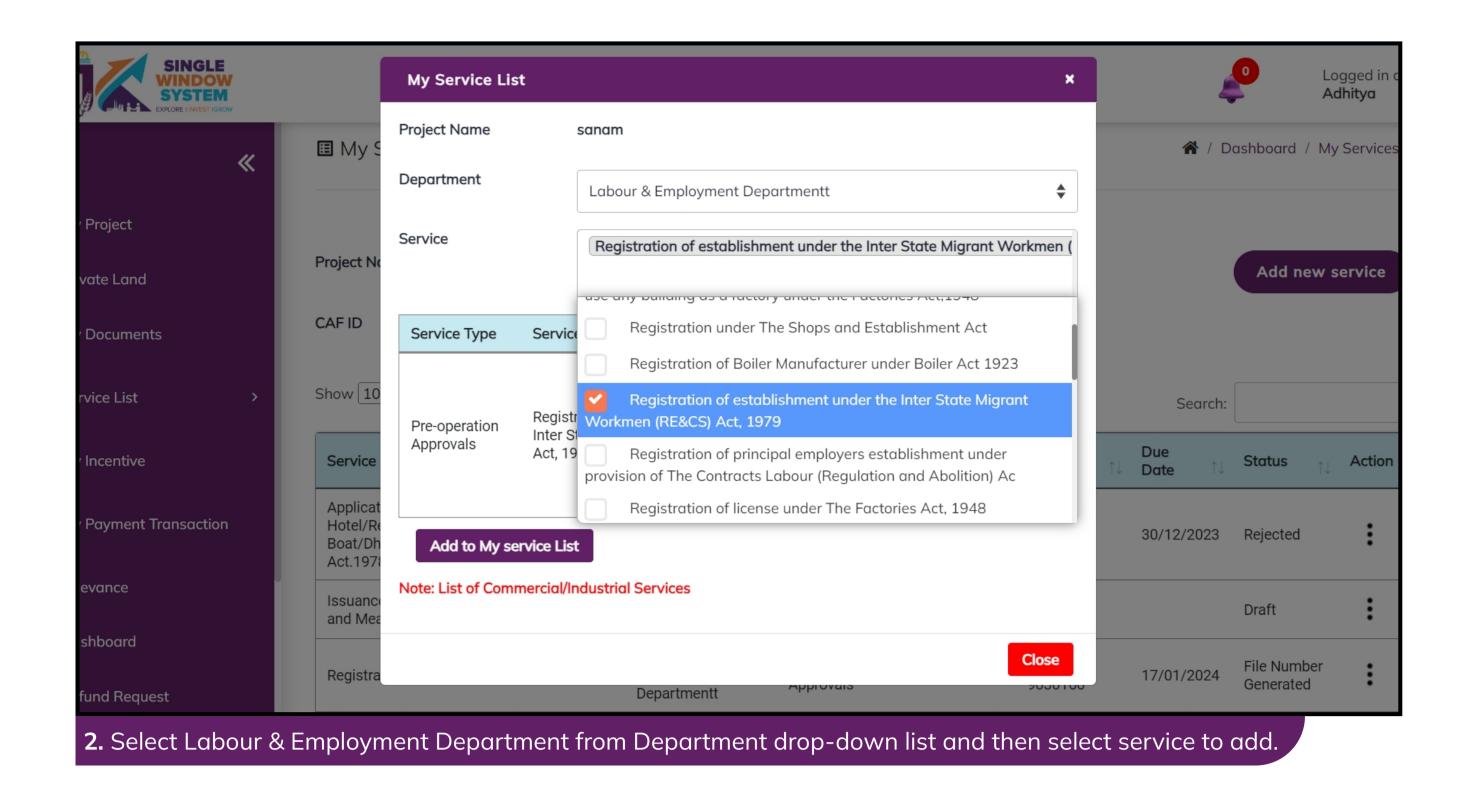

After clicking on the 'Add to My service List button'. Now the service will be listed, click 'Apply' as shown in the screenshot below to proceed:

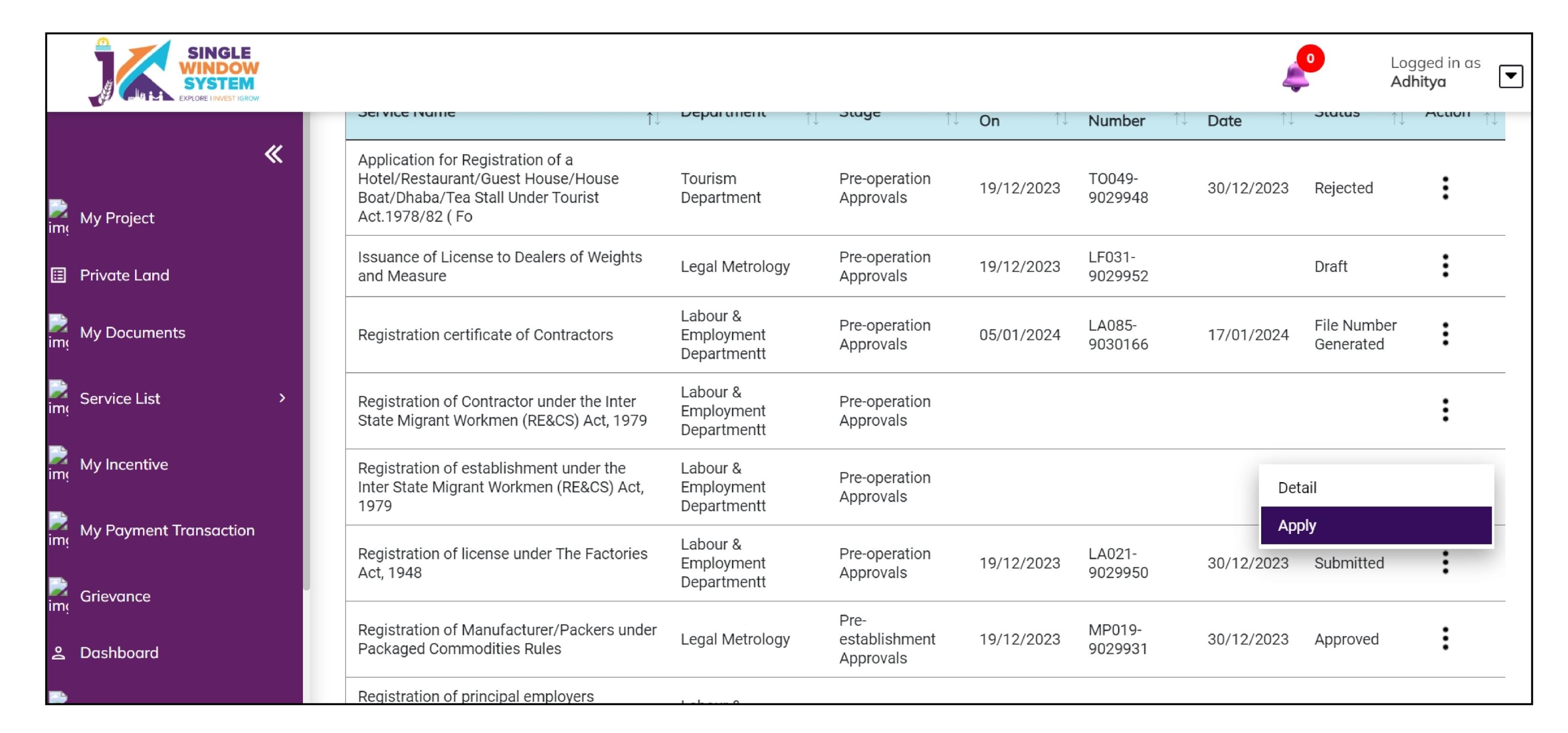

Now the instruction page will appear as shown in the screenshot below. Read the instructions carefully and click on the 'continue' button to proceed.

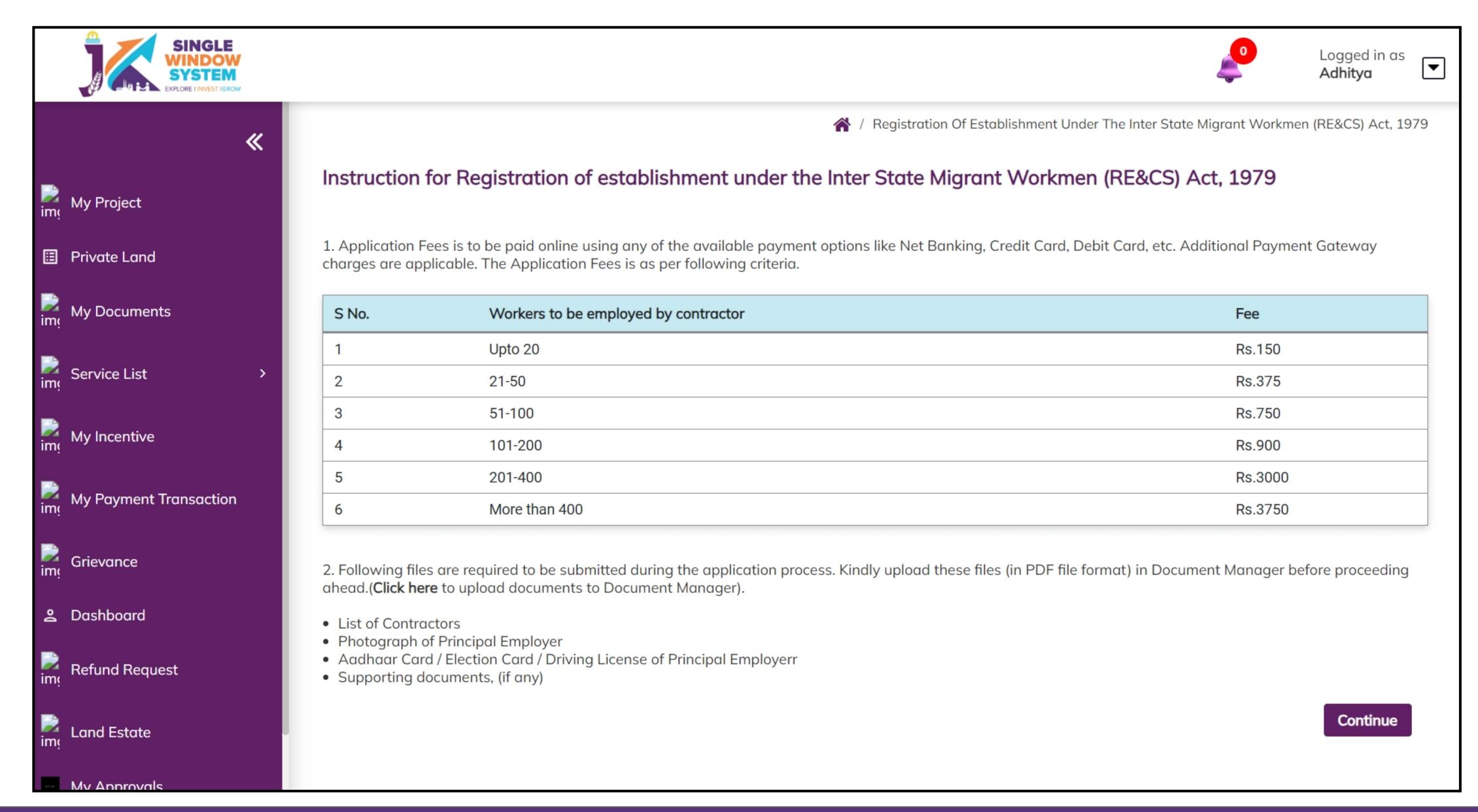

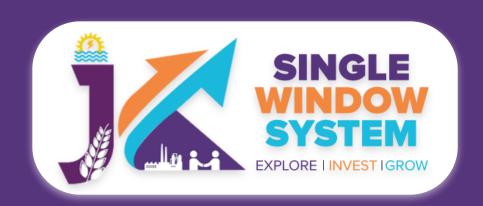

### Now, the following page will appear.

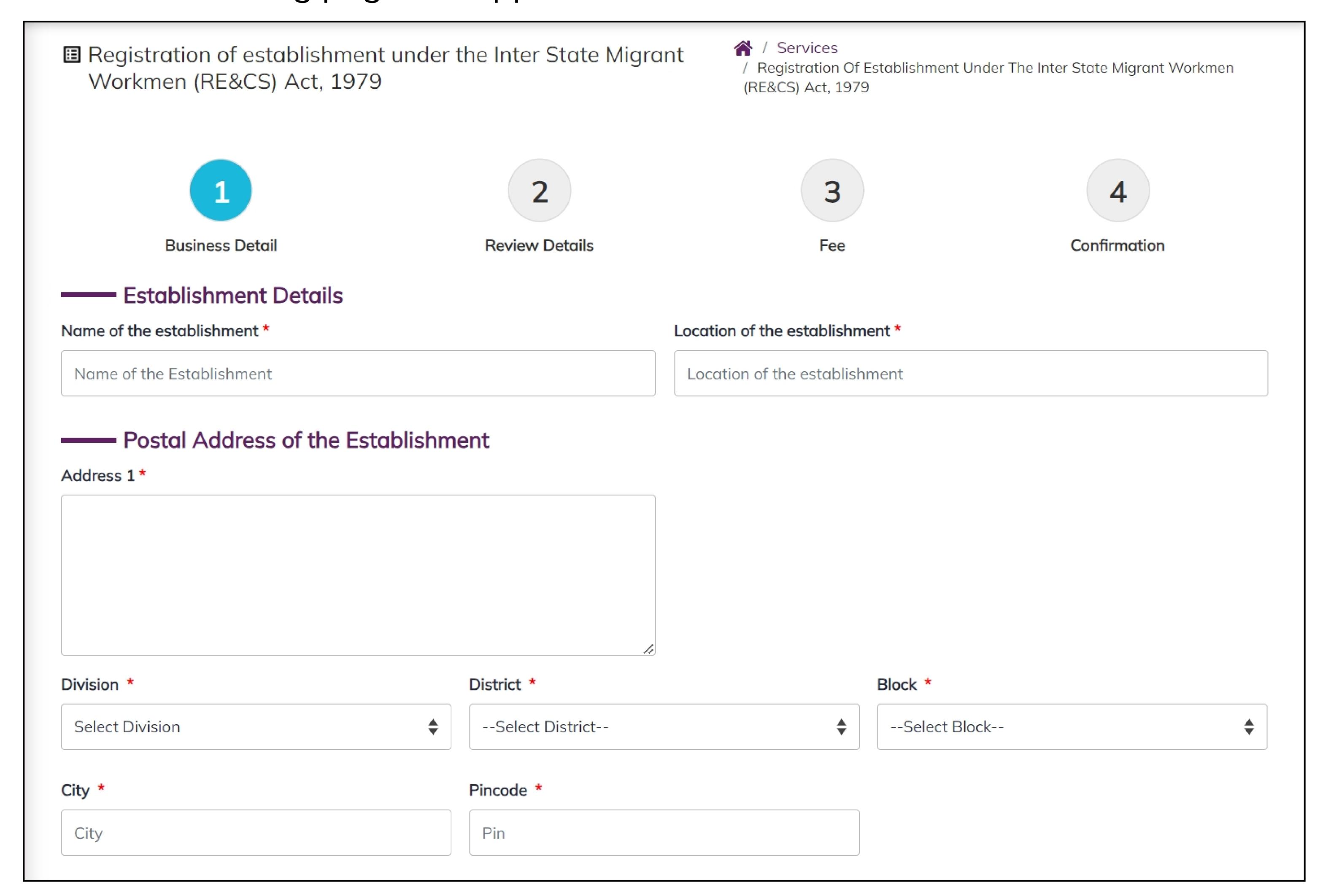

#### **Establishment Details-**

**Name of the Establishment:** Enter the official name or title of your business or establishment.

Location of the Establishment: Enter the location of the Establishment

### Postal Address of the Establishment-

Address: Specify the physical location address of the establishment.

Division: Choose the appropriate division from the dropdown menu.

District: Choose the appropriate district from the dropdown menu.

Block: Select the relevant block from the dropdown menu.

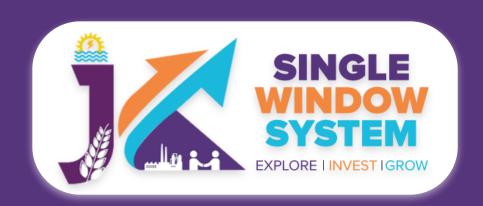

City: Provide the name of the city where the establishment is located.

Pincode: Enter the postal code or PIN code of the establishment's location.

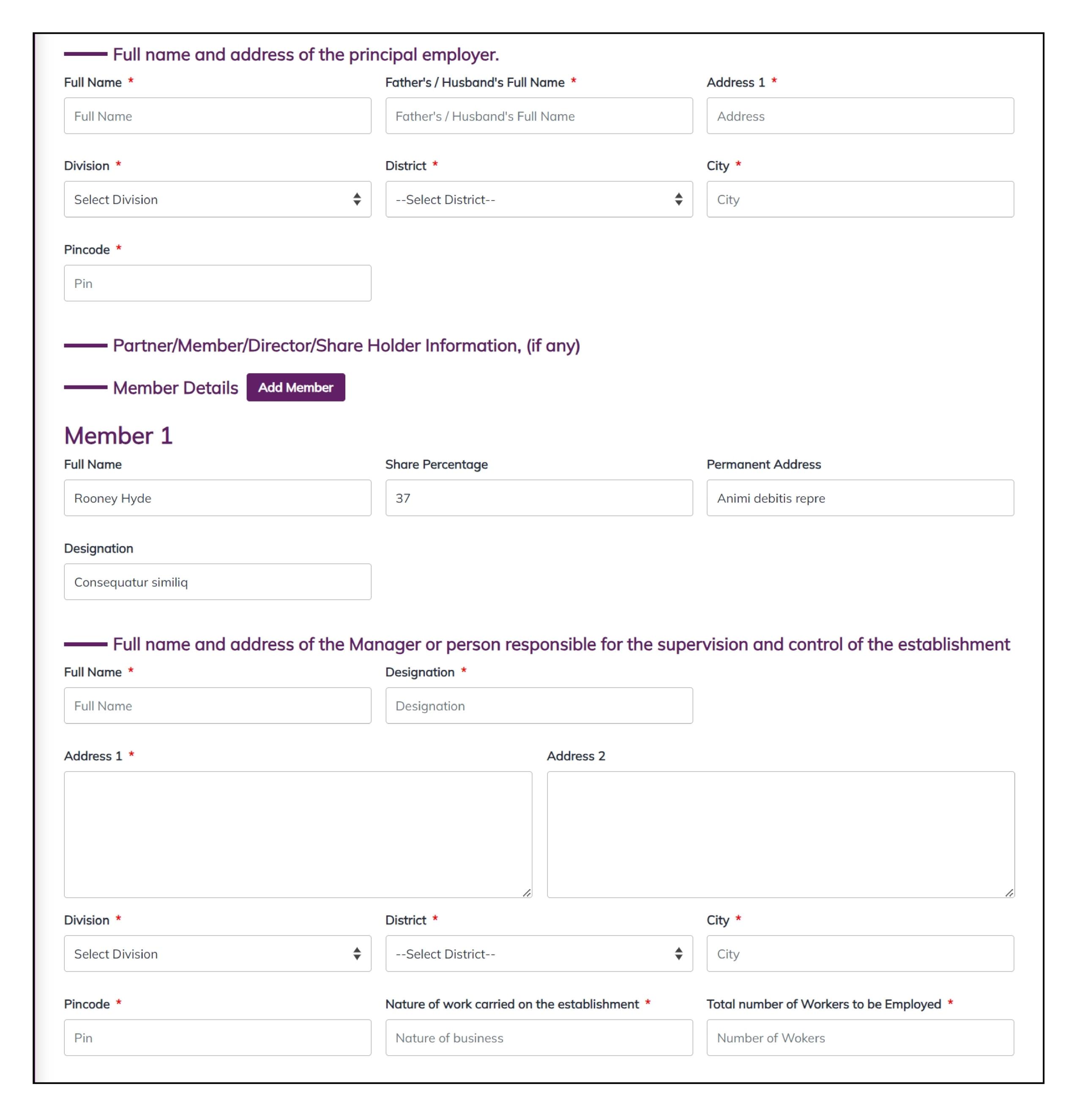

Full name and address of the principal employer-

Full Name: Enter full name of the principal employer.

**Father's/ Husband's Full Name:** Enter the Father's Name or Husband's Name of the principal employer, whichever applicable.

Address: Enter the address of the principal employer.

Division: Choose the appropriate division from the dropdown menu.

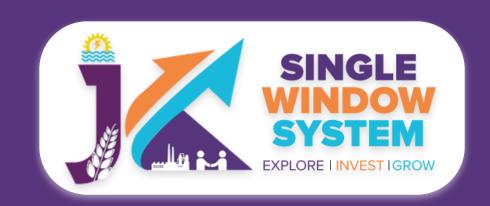

District: Choose the appropriate district from the dropdown menu.

City: Enter the city mane from where the principal employer belongs.

Pincode: Enter the postal code or PIN code of the location.

Partner/Member/Director/Shareholder Information (if any)-

**Full Name:** Enter the complete name of the partner, member, director, or shareholder associated with the establishment.

**Share in Percentage:** Specify the percentage share held by the partner, member, director, or shareholder in the establishment.

**Permanent Address:** Provide the permanent address of the partner, member, director, or shareholder.

**Designation:** Specify the designation or role of the partner, member, director, or shareholder in the establishment.

Click on **Add Member** button to add multiple rows for entering information about additional member details.

Full name and address of the Manager or person responsible for the supervision and control of the establishment-

**Full Name:** Enter the complete name of the Manager or person responsible for the supervision and control of the establishment.

**Designation:** Provide the official designation or role of the Manager or person responsible for the supervision and control of the establishment.

Address: Enter the full address.

Division: Choose the appropriate division from the dropdown menu.

District: Choose the appropriate district from the dropdown menu.

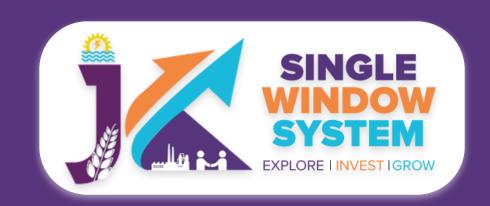

**City:** Enter the city of residence or official location of the Manager or person responsible for the supervision and control of the establishment.

Pincode: Enter the postal code or PIN code.

**Nature of work carried on the establishment:** Specify the nature of work carried on the establishment.

**Total number of Workers to be Employed:** Enter the total number of workers to be employed.

| ist of Contractors *          |          | Photograph of Principal Employer * |   | Aadhaar Card / Election Card / Drivi | na License of |
|-------------------------------|----------|------------------------------------|---|--------------------------------------|---------------|
|                               |          |                                    |   | Principal Employer *                 |               |
| Select Document               | <b>-</b> | Select Document                    | • | Select Document                      | <b></b>       |
| upporting documents, (if any) |          |                                    |   |                                      |               |
|                               |          |                                    |   |                                      |               |

### Documents:

In the Documents section select the documents from the drop down menu. Select all the documents accordingly. If the document is not in the dropdown then you can add that document in document manager or you can click on "**Upload Documents**" and your document will be then showing under the dropdown menu. After filling all the required fields, read the declaration carefully and tick the checkbox of declaration. Now, click on the **Continue** button to proceed.

Now, you can view all the filled details. To change/modify any details click on the Edit button, else click on the Continue button. Now the payment page will appear. After the successful payment the process is completed.